Agilent Technologies

Distributed Temperature System Configurator

PC Software User's Guide

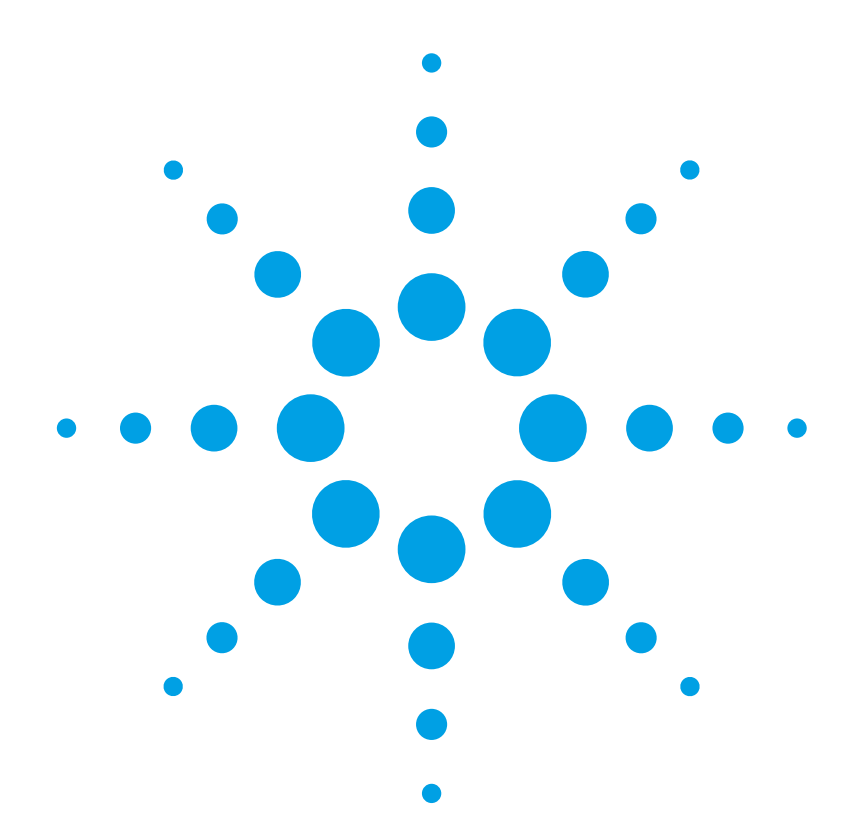

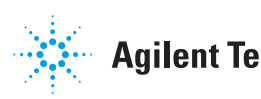

**Agilent Technologies** 

## **Notices**

© 2006, 2007 Agilent Technologies, Inc.

No part of this manual may be reproduced in any form or by any means (including electronic storage and retrieval or translation into a foreign language) without prior agreement and written consent from Agilent Technologies, Inc. as governed by United States and international copyright laws.

Agilent Technologies Manufacturing GmbH & Co.KG Herrenberger Straße 130 71034 Böblingen, Germany.

#### **Manual Part Number**

N4385-90011

#### **Edition**

Second Edition, February 2007

### **Subject Matter**

The material in this document is subject to change without notice.

Agilent Technologies *makes no warranty of any kind with regard to this printed material, including, but not limited to, the implied warranties of merchantability and fitness for a particular purpose.*

Agilent Technologies shall not be liable for errors contained herein or for incidental or consequential damages in connection with the furnishing, performance, or use of this material.

## **Printing History**

New editions are complete revisions of the guide reflecting alterations in the functionality of the instrument. Updates are occasionally made to the guide between editions. The date on the title page changes when an updated guide is published. To find out the current revision of the guide, or to purchase an updated guide, contact your Agilent Technologies representative.

#### **Warranty**

This Agilent Technologies instrument product is warranted against defects in material and workmanship for a period of one year from date of shipment. During the warranty period, Agilent will, at its option, either repair or replace products that prove to be defective.

For warranty service or repair, this product must be returned to a service facility designated by Agilent. Buyer shall prepay shipping charges to Agilent and Agilent shall pay shipping charges to return the product to Buyer. However, Buyer shall pay all shipping charges, duties, and taxes for products returned to Agilent from another country.

Agilent warrants that its software and firmware designated by Agilent for use with an instrument will execute its programming instructions when properly installed on that instrument. Agilent does not warrant that the operation of the instrument, software, or firmware will be uninterrupted or error free.

#### **Limitation of Warranty**

The foregoing warranty shall not apply to defects resulting from improper or inadequate maintenance by Buyer, Buyer-supplied software or interfacing, unauthorized modification or misuse, operation outside of the environmental specifications for the product, or improper site preparation or maintenance.

No other warranty is expressed or implied. Agilent Technologies specifically disclaims the implied warranties of Merchantability and Fitness for a Particular Purpose.

## **Exclusive Remedies**

The remedies provided herein are Buyer's sole and exclusive remedies. Agilent Technologies shall not be liable for any direct, indirect, special, incidental, or consequential damages whether based on contract, tort, or any other legal theory.

#### **Assistance**

Product maintenance agreements and other customer assistance agreements are available for Agilent Technologies products. For any assistance contact your nearest Agilent Technologies Sales and Service Office.

#### **Certification**

Agilent Technologies Inc. certifies that this product met its published specifications at the time of shipment from the factory.

Agilent Technologies further certifies that its calibration measurements are traceable to the United States National Institute of Standards and Technology, NIST (formerly the United States National Bureau of Standards, NBS) to the extent allowed by the Institutes's calibration facility, and to the calibration facilities of other International Standards Organization members.

## **ISO 9001 Certification**

Produced to ISO 9001 international quality system standard as part of our objective of continually increasing customer satisfaction through improved process control.

## **Getting Started**

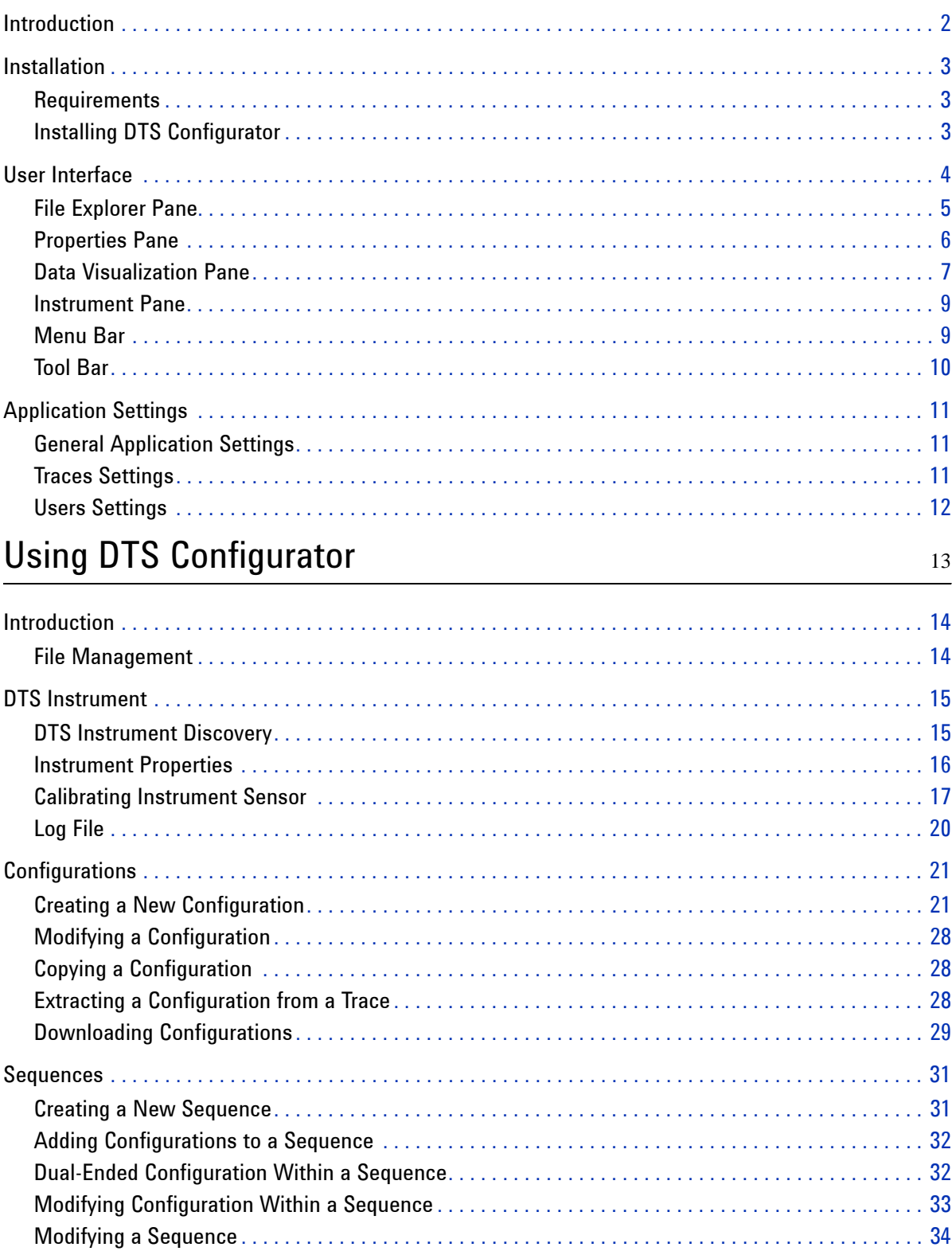

 $\,1\,$ 

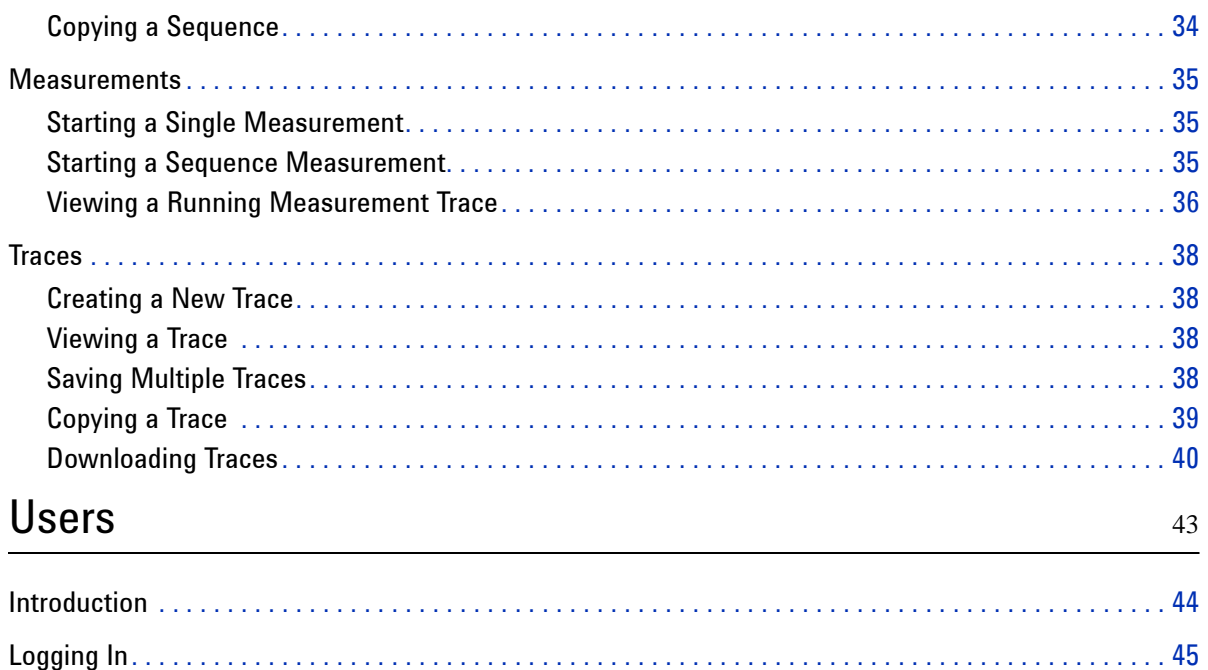

# <span id="page-6-0"></span>1 Getting Started

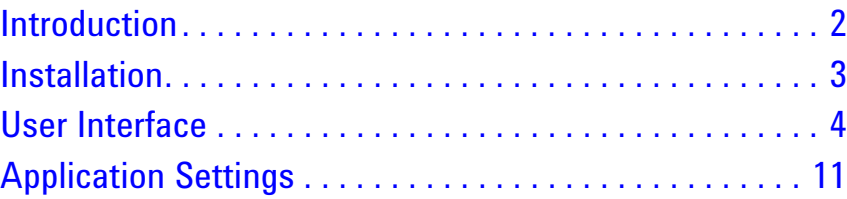

## <span id="page-7-0"></span>Introduction

DTS Configurator provides an easy-to-use graphical user interface to the DTS instrument and can be used as the basic application for handling configurations and traces.

It enables calibrating the sensor, creating configurations, creating measurement sequences, starting measurements, and saving and viewing traces.

- NOTE Some features (creating/modifying schedules, running scheduled measurements) will be implemented in later releases. In the current version, these features are disabled or inactive.
- NOTE This guide assumes you are already familiar with your instrument's operation and parameters. For details on the DTS instrument refer to *Agilent N4385A/N4386A Distributed Temperature System User's Guide*.

## <span id="page-8-1"></span><span id="page-8-0"></span>Installation

## **Requirements**

DTS Configurator runs on Windows 2000/XP operating systems. Windows 95, ME, and NT operating systems are not supported.

Software requirements:

- Microsoft .NET Framework version 1.1
- • [Agilent IO Libraries Suite](http://adn.tm.agilent.com/index.cgi?CONTENT_ID=70713) [Agilent IO Libraries Suite is needed for communication with the DTS](http://adn.tm.agilent.com/index.cgi?CONTENT_ID=70713)  [device. It is downloadable from](http://adn.tm.agilent.com/index.cgi?CONTENT_ID=70713) http://www.agilent.com/find/iosuite

Hardware requirements:

- Pentium III, 700 MHz CPU
- 256 MB RAM
- 15 MB free disk space
- Ethernet or USB (refer to *Agilent N4385A/N4386A Distributed Temperature System User's Guide*).

## <span id="page-8-2"></span>Installing DTS Configurator

To install the DTS Configurator, insert the installation CD into your CD-ROM drive and run setup.exe.

The installation wizard will guide you through the installation procedure. Read the license agreement carefully before agreeing and then follow the wizard to select the destination folder and complete the installation.

N O T E After installation, there are no predefined users and the application will work in the anonymous mode (no authentication is required). For instructions on how to add users, refer to chapter ["Users"](#page-48-1)  [on page 43.](#page-48-1)

## <span id="page-9-0"></span>User Interface

DTS Configurator is a standard Windows based application. It works as any common Windows application with menus, toolbars, navigation and visualization.

When you start the application the window for instrument discovery opens first, where you need to perform instrument discovery (see ["DTS](#page-20-2)  [Instrument Discovery" on page 15](#page-20-2)).

The application window is divided into four main areas. On the left are the *File Explorer* pane (above) and the *Properties* pane (below). On the right side is the *Data Visualization* pane. The bottom part of the window contains the *Instrument* pane. Refer to Figure 1 on page 4.

All described areas can be resized, moved, and customized. To move a pane, double-click its title bar and the pane will detach from the window and you can move it to a place of your choice. To put the pane into its original position double-click its title bar again.

To select which panes you want to view open the **View** menu and select the panes you want to view.

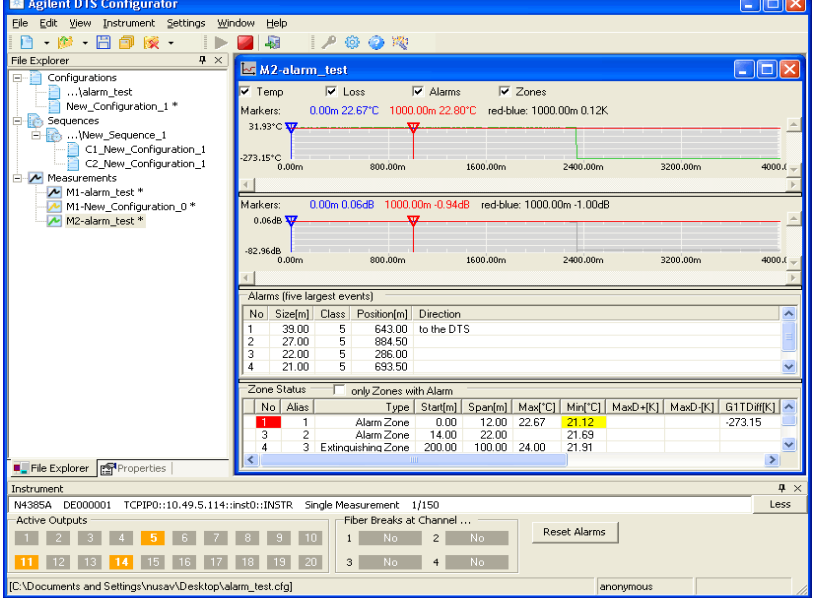

Figure 1 Graphical User Interface

#### <span id="page-10-0"></span>File Explorer Pane

*File Explorer* pane contains the list of configurations, sequences, and trace files.

#### **Naming of entries**

- Each new entry is marked with \* until saved.
- When an entry is saved it receives *..\* prefix.
- When a saved entry is modified it receives \* next to the name until it is saved again.

Editing options are available in the context menu for each list entry. To access the context menu, right-click an entry.

*Configuration context menu* contains:

- **Edit**; opens the *Configuration Editor* dialog box. For more information see chapter ["Configurations" on page 21.](#page-26-2)
- **Clone**; creates a clone of the selected configuration. The name of the clone is marked with C and the number of clone, created for the selected configuration, e.g. C1-configuration name.

#### *Sequence context menu* contains:

- **Edit**; opens the *Sequence Editor* dialog box. For more information see chapter ["Sequences" on page 31](#page-36-2).
- **Clone**; creates a clone of the selected sequence. The name of the clone is marked with C and the number of clone, created for the selected sequence, e.g. C1-sequence\_name.

*Sequence/Configuration context menu* contains:

- **Edit**; opens the *Configuration Editor* dialog box. For more information see chapter ["Configurations" on page 21.](#page-26-2)
- **Remove**; removes the selected configuration from the sequence.

*Trace context menu* contains:

- **Visible**; if ticked, the trace is visible in the *Data Visualization* pane.
- **Markers**; if ticked, the markers are visible in the *Data Visualization* pane
- **Show graph**; opens the graph of the selected trace in the *Data Visualization* pane.
- **Extract Configuration**; extracts the configuration from the trace file and displays it in the list of configurations.
- **Clone**; creates a clone of the selected trace. The name of the clone is marked with C and the number of clone, created for the selected trace, e.g. C1-trace\_name.

#### Figure 2 File Explorer Pane

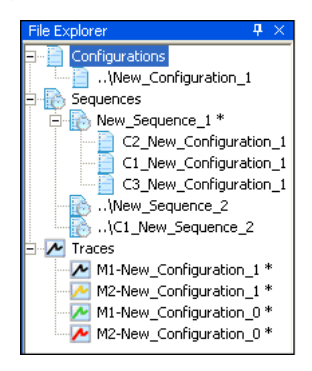

## <span id="page-11-0"></span>Properties Pane

*Properties* pane displays information about markers, measurements and sensors.

- *General* section displays general data of the selected trace file, e.g. trace alias and name of the configuration file.
- *Measurement* section displays measurement data for the selected configuration or for the configuration of the selected trace.
- *Sensor* section displays sensor information and sections information for the selected configuration or for the configuration of the selected trace. To view section information select the section entry and click the button next to it.
- *Alarms* section displays data about alarm settings in the selected trace file. To view zones or fire classes information select the Zones or Fire Classes entry and click the button next to it.

| Properties<br>д |                          |                           |  |  |  |
|-----------------|--------------------------|---------------------------|--|--|--|
| 盟 ी 回           |                          |                           |  |  |  |
|                 | $\Box$ [1] General]      |                           |  |  |  |
|                 | File name                | C:\Documents and Settings |  |  |  |
|                 | Channel                  | 1                         |  |  |  |
|                 | Alias                    |                           |  |  |  |
|                 | Comment                  |                           |  |  |  |
|                 | 日 2) Measurement         |                           |  |  |  |
|                 | Start [m]                | 0.00                      |  |  |  |
|                 | Span [m]                 | 8000.00                   |  |  |  |
|                 | Time [s]                 | 30                        |  |  |  |
|                 | Update Time [s]          | 30                        |  |  |  |
|                 | Sampling Interval [m]    | 1.00                      |  |  |  |
|                 | Spatial Resolution [m]   | 1.50                      |  |  |  |
|                 | Data Saved               | Temperature               |  |  |  |
|                 | Repeat                   | Value                     |  |  |  |
|                 | Repeat Value             | 1                         |  |  |  |
|                 | $\Box$ 3) Sensor         |                           |  |  |  |
|                 | Start Point Offset [m]   | 0.00                      |  |  |  |
|                 | Temperature Offset [K]   | n                         |  |  |  |
|                 | Sections                 | 1 section                 |  |  |  |
|                 | $\blacksquare$ 4) Alarms |                           |  |  |  |
|                 | Enable                   | False                     |  |  |  |
|                 | Confirmation cycles      | 2                         |  |  |  |
|                 | Point of return [m]      | 0.00                      |  |  |  |
|                 | <b>Zones</b>             | 0 zones                   |  |  |  |
|                 | Reset Inputs             | None                      |  |  |  |
|                 | <b>Fire Classes</b>      | 5 classes                 |  |  |  |

Figure 3 Properties Pane

## <span id="page-12-0"></span>Data Visualization Pane

*Data Visualization* pane displays a chart with measurement values for the selected configuration or for the configuration of the selected trace. The visualization pane is named after the trace of the measurement that is currently in progress. Markers are displayed only when a trace is selected and if the markers are ticked in the context menu of the trace.

You can zoom in on a part of the chart by clicking and dragging the mouse over the area you want to magnify.

Editing options are available in the context menu. To access the context menu, right-click the chart. The menu contains the following actions: *AutoScale*, *Zoom*, *Undo Zoom*, *Print*, *Copy*, *Save*, and *Properties*.

Select *Temp*, *Loss*, *Alarm*, and/or *Zone* to track selected data and display any of the selected status panes.

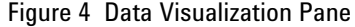

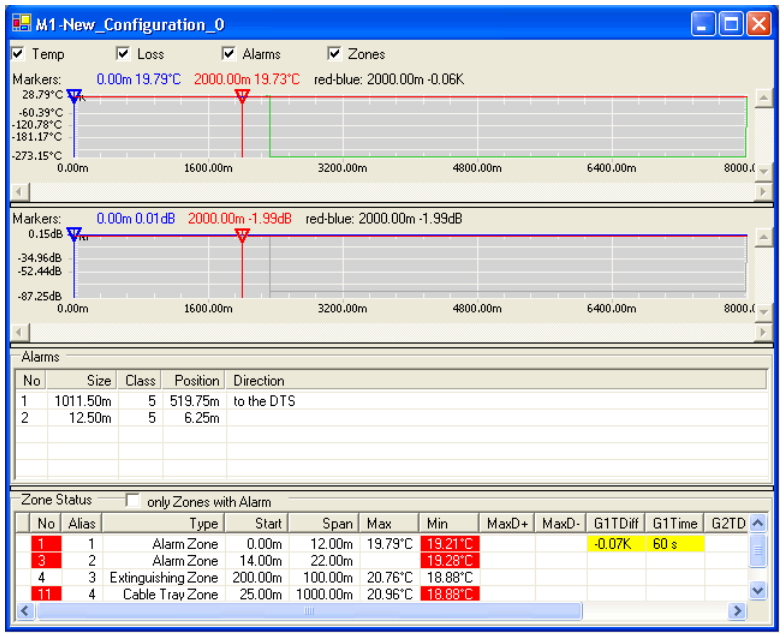

#### **Loss Status Pane**

*Loss Status* pane displays information about losses occurred during the measurement process.

#### **Alarm and Zone Status Panes**

*Alarm* and *Zone Status* panes display information about fires, raised alarms and zones in which the fires occurred.

NOTE *Alarm* and *Zone Status* panes are available only when alarm handling for selected configuration is enabled.

> In the *Alarms* list the five biggest fires that occurred in the selected configuration are listed. For the biggest fire the direction of the fire is also given.

> *Zone Status* list displays either all zones or only zones with alarms (if *only Zones with Alarm* is checked). Zones and parameters are coded with colors:

- red in case the parameter raised a new alarm,
- yellow in case the parameter raised an alarm since the last reset but is currently without a raised alarm,
- orange in case of a fiber break in this or any previous zone (data is unavailable),
- white if none of the parameters raised an alarm.

#### Figure 5 Alarm and Zone Status Pane

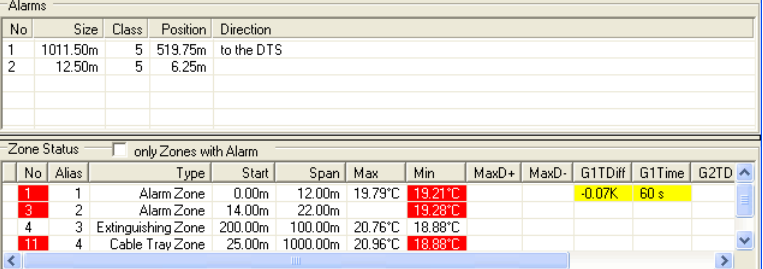

### <span id="page-14-0"></span>Instrument Pane

*Instrument* pane displays information about the active instrument, active outputs, and fiber breaks.

• *Instrument* section displays data about the active instrument (e.g. default instrument, connection type, instrument status, number of measurements during the measurement process) and connection status. If connection fails the instrument handles the device connection automatically.

NOTE The next sections are available only when alarm handling for selected configuration is enabled, otherwise the **More** button is disabled.

- *Active Outputs* section displays list of outputs. Outputs marked with orange color have been activated since the last alarm reset.
- *Fiber Breaks* section displays information if fiber breaks occurred on a sensor or not.
- *Reset Alarms* button clears all alarms from all zones.

#### Figure 6 Instrument Pane

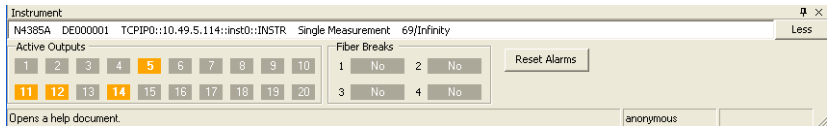

### <span id="page-14-1"></span>Menu Bar

The *Menu Bar* provides mouse driven access to many high level functions related to DTS measurements, along with administrative functions, application settings and help.

*Menu Bar* contains the following menus:

- **File** Standard Windows file operations (Open, Save, Close...) and application exit.
- **Edit** Access to configuration, sequence, schedule, and trace settings.
- **View** Used for selecting toolbars, for opening *File Explorer*, *Properties*, and *Instrument* panes, for opening graph comparison of temperatures and losses, and for centering markers.
- **Instrument** Instrument settings, instrument discovery, starting and stopping of measurement for the selected configuration or sequence, access to downloading of configurations and traces, access to the log file.
- **Settings** User management (login/logout), language settings, and application settings.
- **Window** Four basic types of window arrangement. Useful when viewing more than one measurement trace graph.
- **Help** Application Help and information.

### <span id="page-15-0"></span>Tool Bar

The *Tool Bar* consists of three option groups and offers shortcuts to operations mentioned in the Menu Bar chapter:

- **File Menu Actions** Create New, Open, Save, and Close.
- **Measurement Menu Actions** Start Measurement, Stop Measurement, and DTS Discovery.
- **Settings Menu Actions** Login, Options, Show Help, and Center Markers.

## <span id="page-16-0"></span>Application Settings

You can customize the DTS Configurator settings. To change application settings, select **Options** in the *Settings* menu. The *Program Options* dialog box opens, where you can set or change the settings.

#### <span id="page-16-1"></span>General Application Settings

Select *Applications* where you can set the general application settings. Refer to Table 1 on page 11.

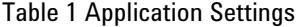

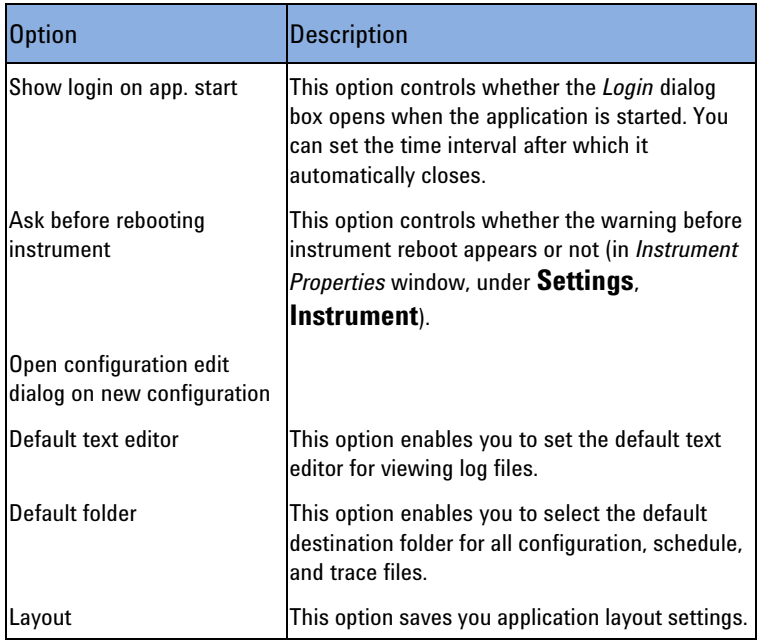

#### **Units**

You can set the view to US customary units or metric units. Select temperature and distance units that will be used throughout the interface: meters or feet and degrees Celsius or Fahrenheit.

Select the axis on which you would like the data to display in graphs. If you select the X axis the graph will be displayed along the X axis. If you select the Y axis, the graph will be displayed along the Y axis.

#### <span id="page-16-2"></span>Traces Settings

Select *Traces* where you can set the trace settings. Refer to Table 2 on page 12.

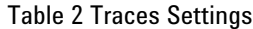

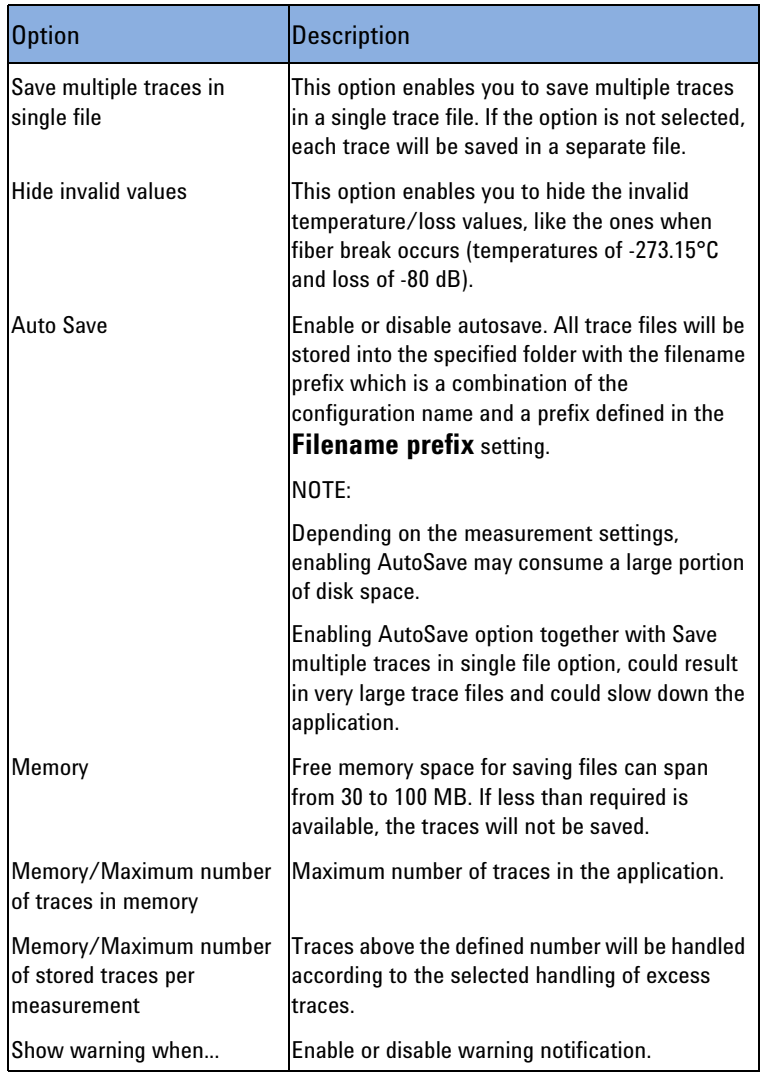

## <span id="page-17-0"></span>Users Settings

For instructions on how to set the user settings, refer to chapter ["Users"](#page-48-1)  [on page 43](#page-48-1).

# <span id="page-18-0"></span>2 Using DTS Configurator

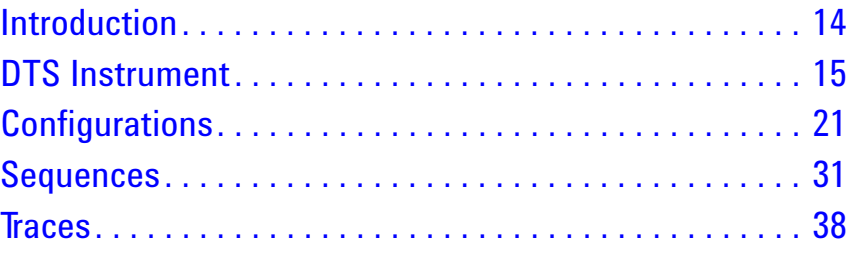

## <span id="page-19-0"></span>**Introduction**

DTS Configurator enables management of measurement configurations and reviewing measurement traces.

In addition, it provides a user interface to the connected DTS instruments. You can set instrument specific data, calibrate the sensor, start and stop measurements, save results (traces), and manage connected instrument.

<span id="page-19-1"></span>**NOTE** Some actions require user authentication and you should log in to be able to perform them (for example, starting, stopping measurements, configuring the DTS instrument). For more information about user authentication, refer to chapter ["Users" on page 43.](#page-48-1)

## **File Management**

DTS Configurator provides a common file management system for managing configurations, sequences, and traces. You can add new files, open existing ones and modify them, copy them and save them.

You can also open multiple files and close them one by one (using the *Close* option in the *File* menu) or all at once (using the *Close All* option in the *File* menu).

The same principle applies for saving the files. You can use the *Save* option in the *File* menu to save the currently selected file, or *Save All* to save all open files.

**NOTE** The destination folder for new and copied files is defined under the *Settings* -> *Options* menu in the *Program Options* dialog box under *Application* -> *Default Folder*.

## <span id="page-20-0"></span>**DTS Instrument**

Managing the DTS instrument involves the following:

- performing DTS instrument discovery Refer to chapter ["DTS Instrument Discovery" on page](#page-20-1) 15.
- calibrating the instrument sensor Refer to chapter ["Calibrating Instrument Sensor" on page](#page-22-0) 17.

## <span id="page-20-2"></span>**DTS Instrument Discovery**

<span id="page-20-1"></span>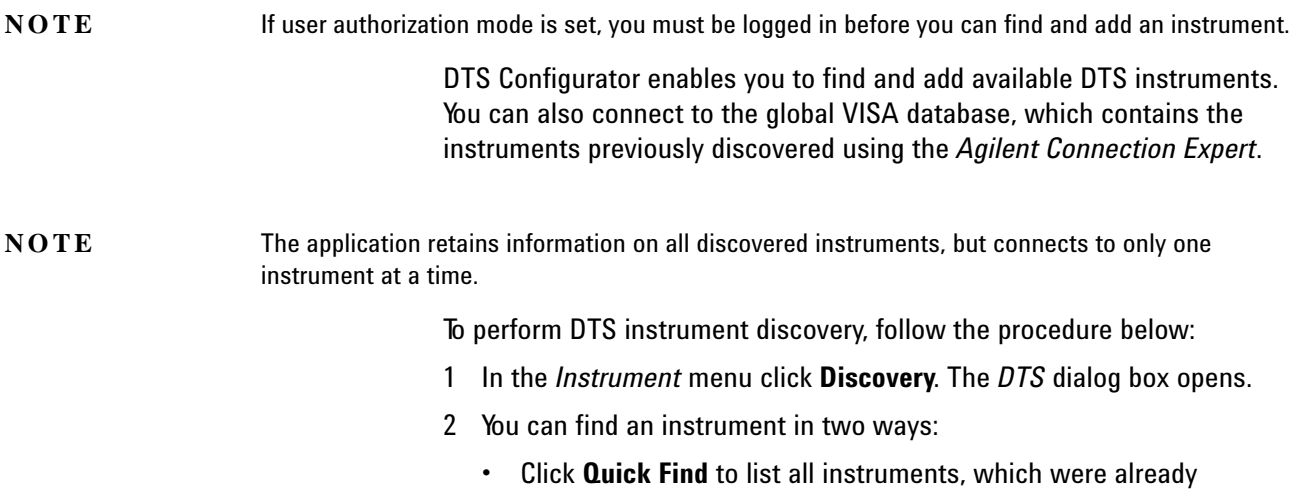

discovered by *Agilent Connection Expert*. Instruments are listed in a tree. Each instrument can have up to 4 different entries, one for each type of connection.

Figure 7 DTS Instrument Discovery - Quick Find

| ※ DTS Instrument discovery                                    |                                                                                        |                            |  |  |  |  |
|---------------------------------------------------------------|----------------------------------------------------------------------------------------|----------------------------|--|--|--|--|
| Select DTS<br>Agilent Technologies, N4385A, DE000001, 3.00.xx | Properties                                                                             |                            |  |  |  |  |
| TCPIP0::10.49.5.114::inst0::INSTR                             | Eind DTS                                                                               |                            |  |  |  |  |
|                                                               | Agilent Technologies, N4385A, DE12345678, 3.00.xx<br>TCPIP0::10.49.5.115::inst0::INSTR |                            |  |  |  |  |
|                                                               |                                                                                        | Unset as default<br>Remove |  |  |  |  |
| Manufacturer:                                                 | Agilent Technologies                                                                   |                            |  |  |  |  |
| Model code:                                                   | N4385A                                                                                 |                            |  |  |  |  |
| Serial number:                                                | DE000001                                                                               | QK                         |  |  |  |  |
| Firmware rev.:                                                | $3.00 \text{ xx}$                                                                      | Cancel                     |  |  |  |  |

• Click **Find DTS** to search for a new instrument. The **Find DTS** dialog box opens, where you can search for the instrument by hostname, IP address, or VISA address. Select the appropriate option and enter required information. When searching by hostname or IP address, you can also specify advanced search options.

Figure 8 Finding Specific Instrument

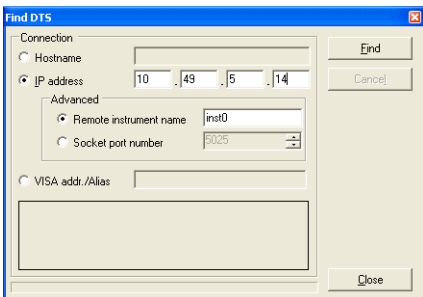

3 Set the default instrument and click **OK**.

A user can remove an instrument by selecting it and clicking the **Remove** button. If the removed instrument was set as default instrument, the user must select another default instrument.

An instrument can be connected in more than one way (e.g. via LAN and USB). Such instrument is listed twice in the list of instruments. The two insertions can be differentiated by the data in the VISA address column.

#### **Instrument Properties**

<span id="page-21-0"></span>**NOTE** If user authorization mode is set, you must be logged in before you can modify the instrument properties.

> To open the *Instrument Properties* window, go to **Instrument** and **Discovery**. In the **DTS** window select the instrument and click **Properties** button. In this window you can:

- set general instrument data (*General*)
- set communication between instrument host and network domain (*Communication*)
- test inputs and outputs (*Electrical In/Out*)
- set number of traces before the alarm or select *Restart Measurement automatically after Power On* (*Misc*)
- restart the network or reboot the instrument.

#### Figure 9 Instrument properties

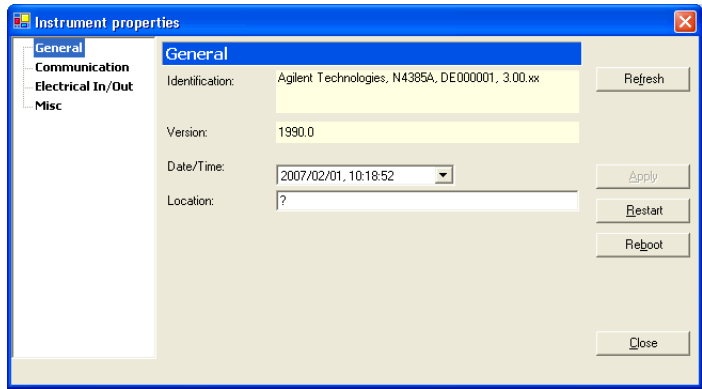

Changed properties can be saved by clicking the **Apply** button.

## <span id="page-22-0"></span>**Calibrating Instrument Sensor**

Sensor calibration data is part of a configuration and can be obtained using the *Sensor Calibration Wizard*. The Wizard guides you through the steps of the calibration procedure and helps you determine the sensor calibration values (gain, offset and linearity).

To calibrate the sensor perform the following steps:

- 1 From the *File Explorer* pane select a configuration and right-click it.
- 2 Click *Edit* and in the **Configuration Editor** window select **Sensor**.
- 3 Click **Calibration Wizard** button to open the wizard. On the first page all steps that follow are listed.

Figure 10 Sensor Calibration Wizard

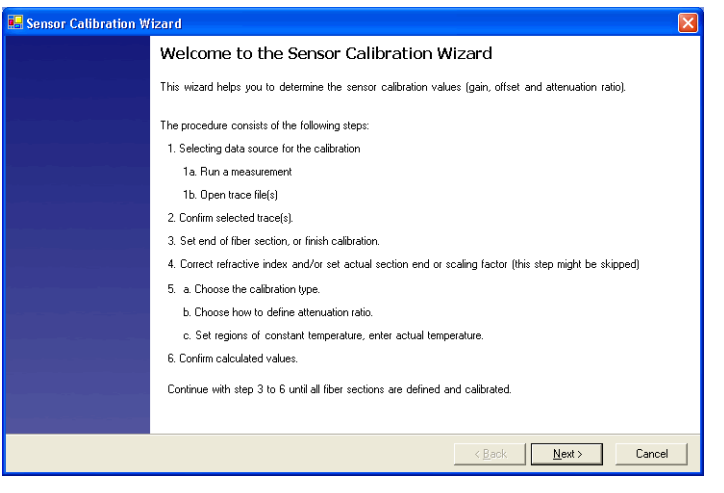

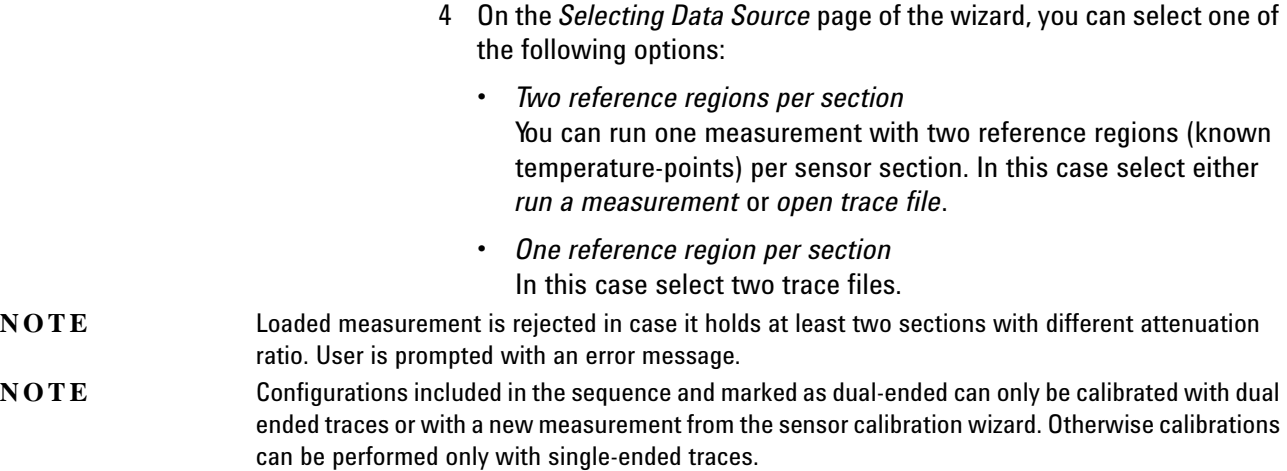

#### Click **Next** to continue. Figure 11 Selecting Data Source

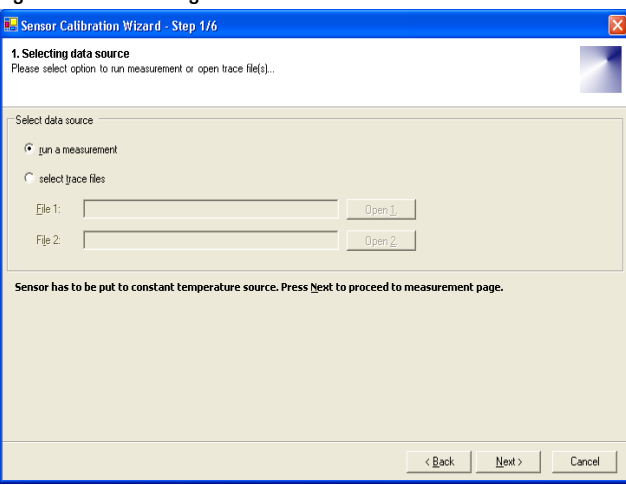

- 5 According to the previous selection there are two possibilities:
	- If you selected *run a measurement* you need to define measurement time and click **Start**. The measurement will start.
	- If you selected one or two trace files the traces are displayed in the **Confirm Selected Traces** window. Click **Next** to continue.
- 6 In the *Set end of fiber section or finish calibration* window do one or all of the following steps in the same order as described below:
	- Move the cursor to select the end of the first fiber section or
	- Click **Set length** button to correct the refractive index, set accurate length, or set the scaling factor. Confirm with **Enter** and click **Next**.

**NOTE** To move between **Set Refractive Index** and **Set Section End** fields use **Back** and **Next** buttons.

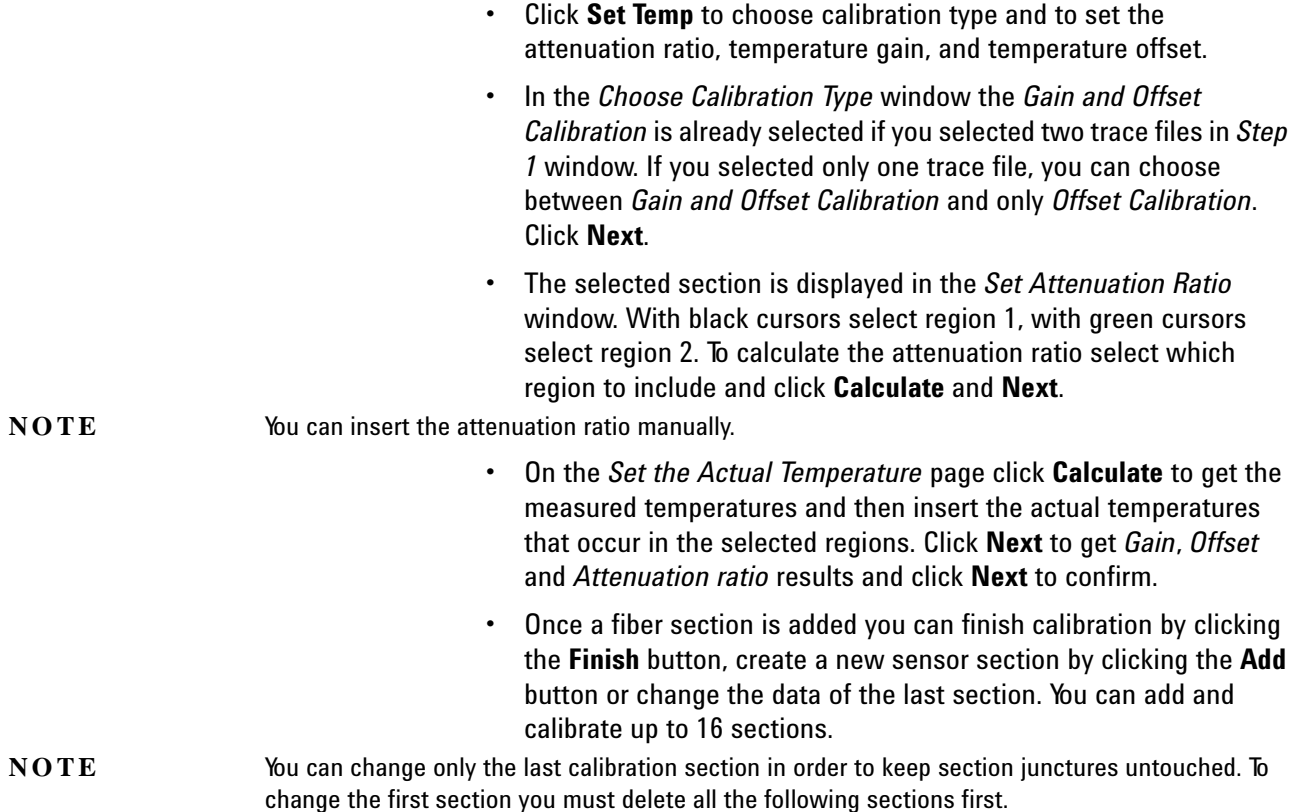

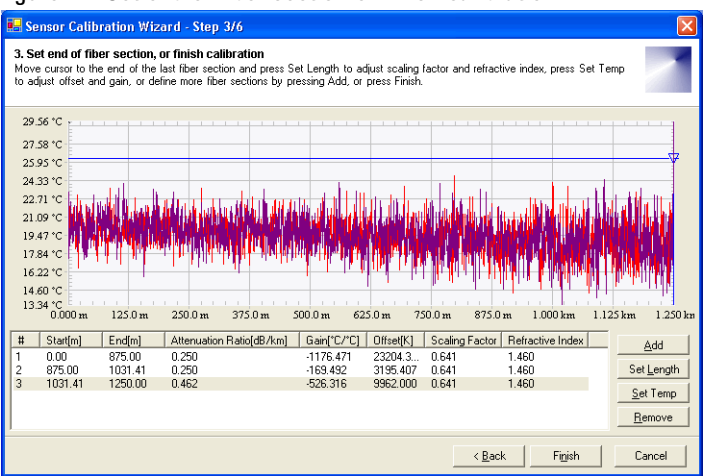

#### 7 When you click **Finish**, the changes are saved into the configuration for which you created the calibration. The changes are visible in the *Configuration* dialog box (Edit -> Configuration -> Sensor).

## Figure 12 Set end of fiber section or finish calibration

## <span id="page-25-0"></span>**Log File**

Log file contains information about all actions that happened on an instrument.

To view the log file select **Log File** in the *Instrument* menu. A new window with contents of the log file will open.

**NOTE** If you already have a log file open and you open another log file from the *Instrument* menu, the old log file will close and the new will open.

## <span id="page-26-2"></span><span id="page-26-0"></span>**Configurations**

Managing measurement configurations involves the following:

- creating new configurations Refer to chapter ["Creating a New Configuration" on page](#page-26-1) 21.
- modifying existing configurations Refer to chapter ["Modifying a Configuration" on page](#page-33-0) 28.
- copying existing configurations Refer to chapter ["Copying a Configuration" on page](#page-33-1) 28.
- extracting configuration from trace file Refer to chapter ["Extracting a Configuration from a Trace" on page](#page-33-2) 28.

## <span id="page-26-1"></span>**Creating a New Configuration**

To create a new configuration, follow the procedure below:

- 1 In the *File* menu click **New** and select **Configuration**. A new configuration item is added in the File Explorer.
- 2 Select the new configuration and then in the *Edit* menu click **Configuration**. The *Configuration Editor* dialog box opens. The window opens also if you double-click the configuration or right-click it and select **Edit**.
- 3 Select *Measurement* and specify the required settings. Refer to Table 3 on page 21.

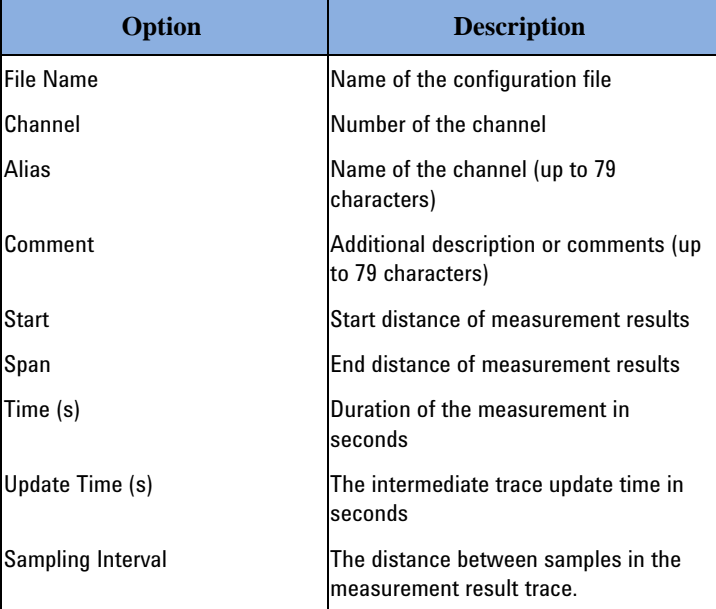

Table 3 The Configuration Measurement Settings

| Option                    | <b>Description</b>                                      |
|---------------------------|---------------------------------------------------------|
| <b>Spatial Resolution</b> | Spatial resolution setting for the<br><i>instrument</i> |
| Data Saved                | lThe sort of data to collect                            |
| Repeat                    | Setting for repeating the measurement                   |
| <b>Repeat Value</b>       | Number of measurement repetitions                       |

Table 3 The Configuration Measurement Settings

#### **NOTE** *Channel Number* and *Channel Alias* are used only for systems with optical switch. For additional information on different options, refer to *Agilent N4385A/N4386A Distributed Temperature System User's Guide*.

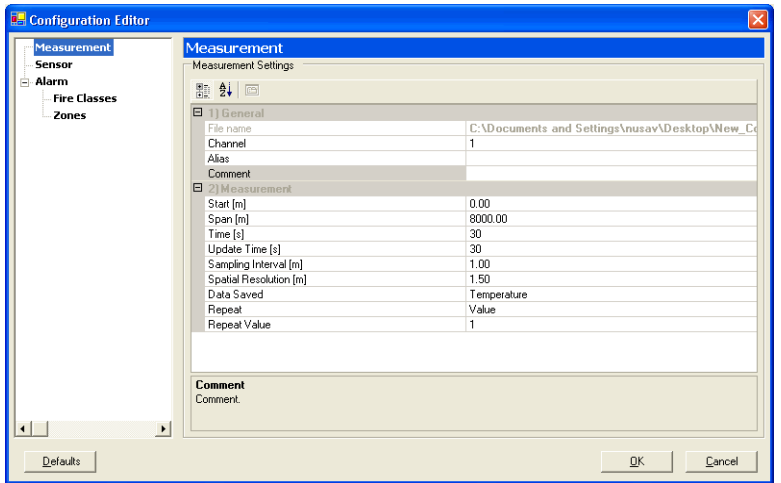

Figure 13 Configuration Measurement Settings

4 Select *Sensor* and specify the settings as required. Refer to Table 4 on page 22.

Table 4 Configuration Sensor Settings

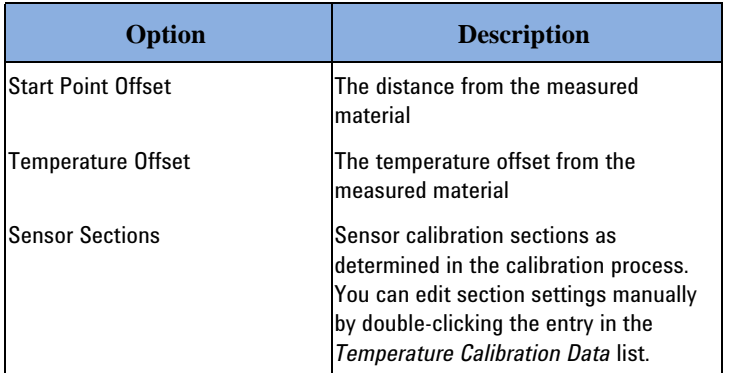

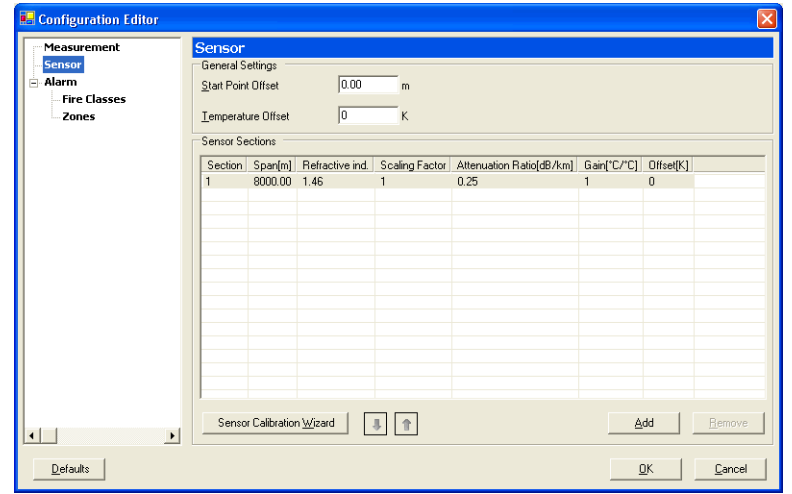

Figure 14 Configuration Sensor Settings

5 To modify the section settings, double-click the entry in the list. The *Sensor Section* dialog box opens, where you can specify the section options as required. Refer to Table 5 on page 23.

Table 5 Section Settings

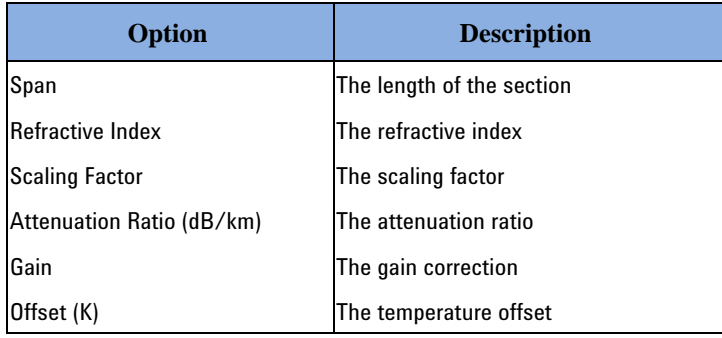

#### Figure 15 Section Settings

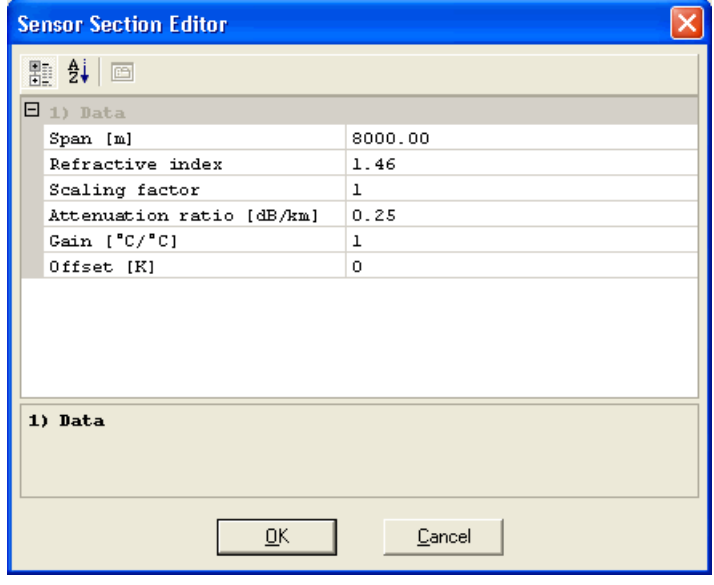

6 Select *Alarm* and specify the settings as required. Refer to Table 6 on page 24.

Table 6 Configuration Alarm Settings

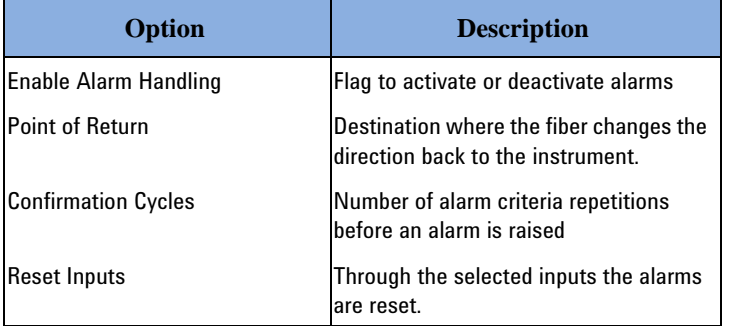

7 Select *Alarm/Fire Classes* and specify the settings as required. Refer to Table [7 on page](#page-29-0) 24.

<span id="page-29-0"></span>Table 7 Configuration Fire Class Settings

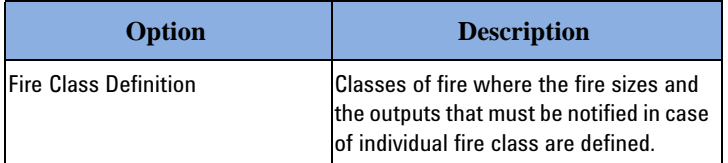

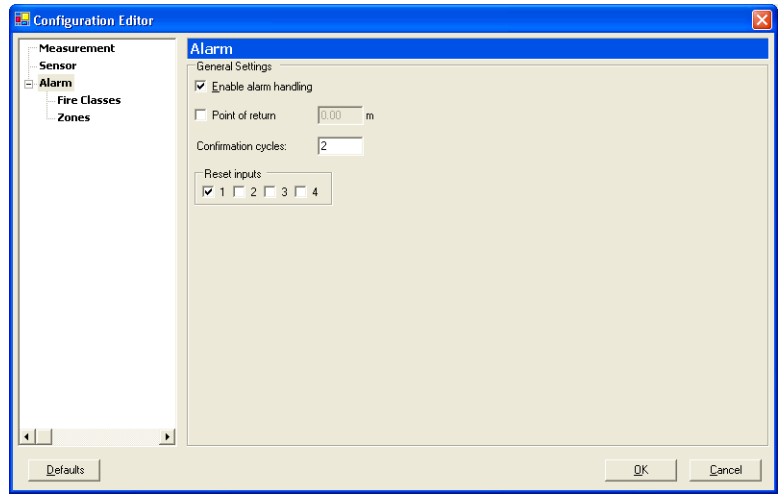

Figure 16 Configuration Alarm Settings

8 To modify the fire class settings, double-click an entry in the list. The *Fire Class Collection Editor* window opens. Specify properties of the selected fire class. Refer to Table [8 on page](#page-30-0) 25.

<span id="page-30-0"></span>Table 8 Fire Class Settings

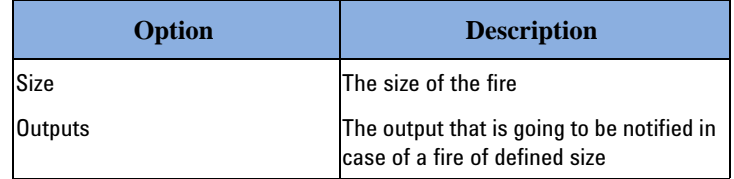

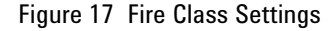

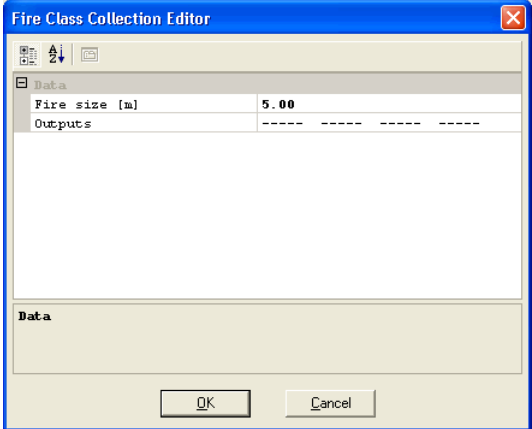

9 Select *Alarm/Zones* and specify the settings as required.

10 Click **Add**. The *Alarm Zone Editor* window opens. Specify the settings in this window as required. Refer to Table 9 on page 26.

Table 9 Configuration Alarm Zone Settings

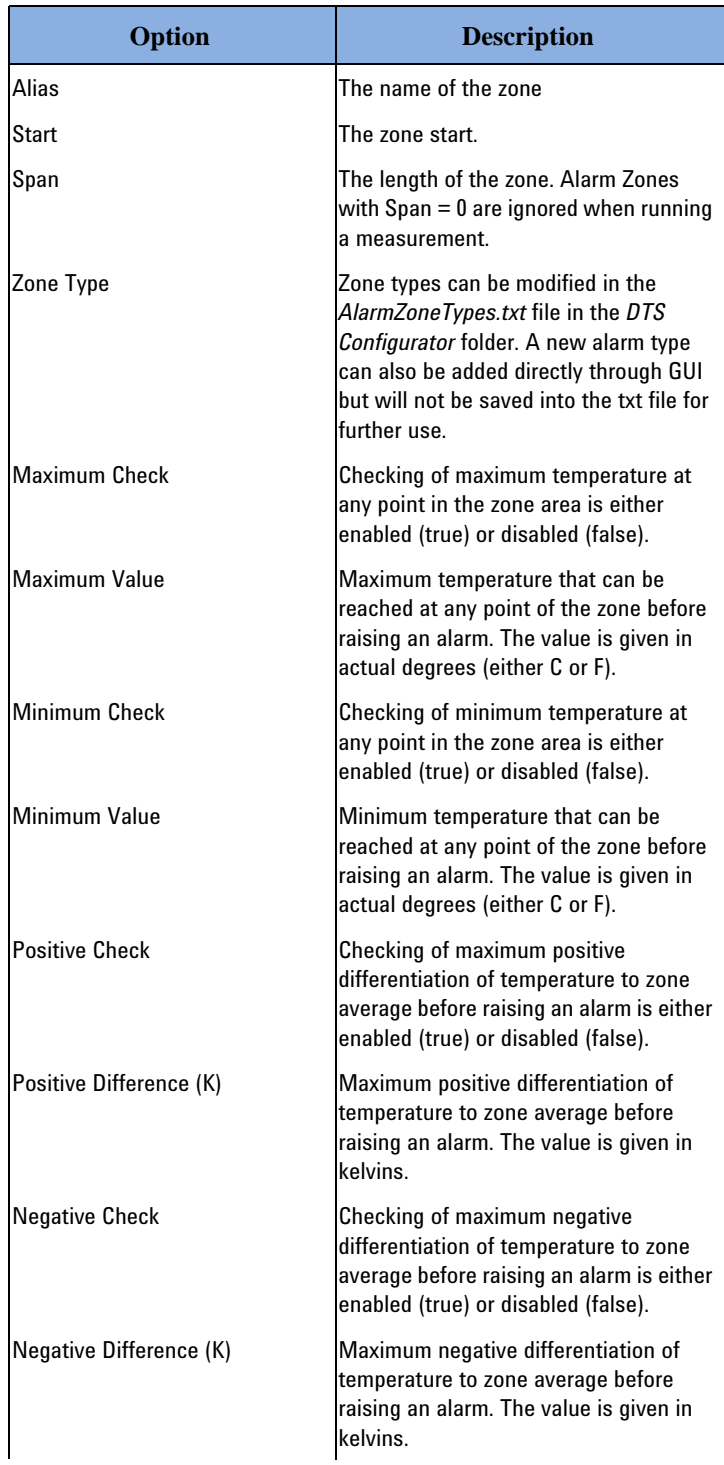

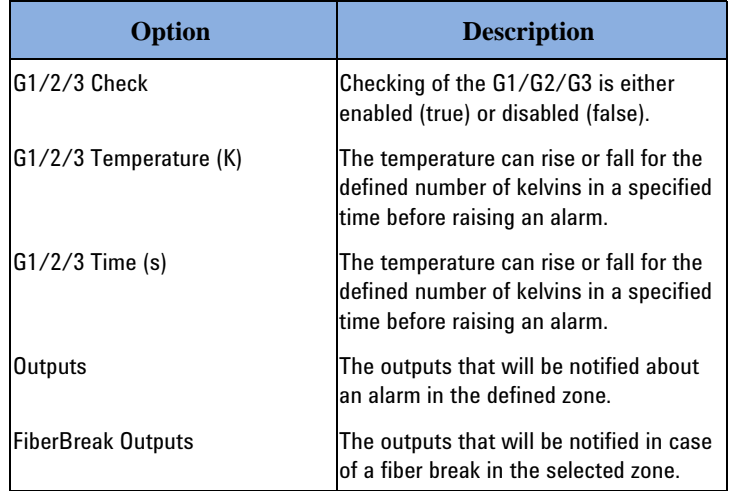

#### Table 9 Configuration Alarm Zone Settings

Figure 18 Alarm Zone Settings

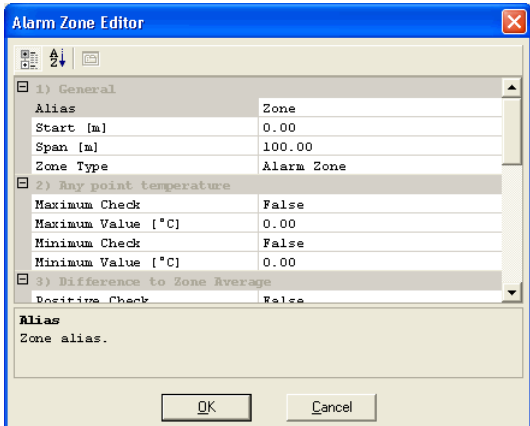

**NOTE** Fiber break can be detected only in zone area; if it is required to detect a fiber break outside of the standard alarm area you must set up a zone through out the entire fiber length.

- 11 Click **OK** to save the settings.
- 12 Select a zone from the table and click **Clone** to create another zone with the same characteristics.
- 13 To modify the zone settings, double-click an entry and specify the settings in the *Alarm Zone Editor* window. Refer to Table 9 on page 26.
- 14 To delete a zone, select the zone from the list and click **Remove**.
- 15 To change the order of zones select a zone and move it by clicking the arrows below the list.
- 16 Click **OK** to save all configuration settings.

## <span id="page-33-0"></span>**Modifying a Configuration**

To modify an existing configuration you first need to select it and then in the *Edit* menu click **Configuration**. The *Configuration Editor* dialog box opens, where you can modify the measurement, sensor, and alarm settings. Refer to chapter ["Creating a New Configuration" on page](#page-26-1) 21.

#### <span id="page-33-1"></span>**NOTE** The configuration files have the .cfg extension.

After changing the configuration attributes in the *Configuration Editor* edit dialog box, save your changes.

## **Copying a Configuration**

To copy a configuration select the configuration you want to copy and perform one of the following:

- In the *File* menu select **Save As**. Specify a new name for the copy and click **OK**. The configuration is saved to the disk and renamed in the *File Explorer* pane. The original configuration is still stored on the disk.
- In the *Edit* menu select **Clone Configuration**. This option creates an exact copy of the currently selected configuration file.

## <span id="page-33-2"></span>**Extracting a Configuration from a Trace**

Trace files also contain the information about the configuration with which a measurement was initiated.

The DTS Configurator enables you to extract a configuration from a trace. This option creates a new Configuration file based on settings contained in a Trace file.

To extract a configuration, open the trace you want to use and in the *Edit* menu select **Extract Configuration**.

## <span id="page-34-0"></span>**Downloading Configurations**

The application also enables you to download configurations from the DTS instrument. To download a configuration follow the procedure below:

1 In the *Instrument* menu select **Download** and **Configurations**. The *Download Configurations* dialog box opens.

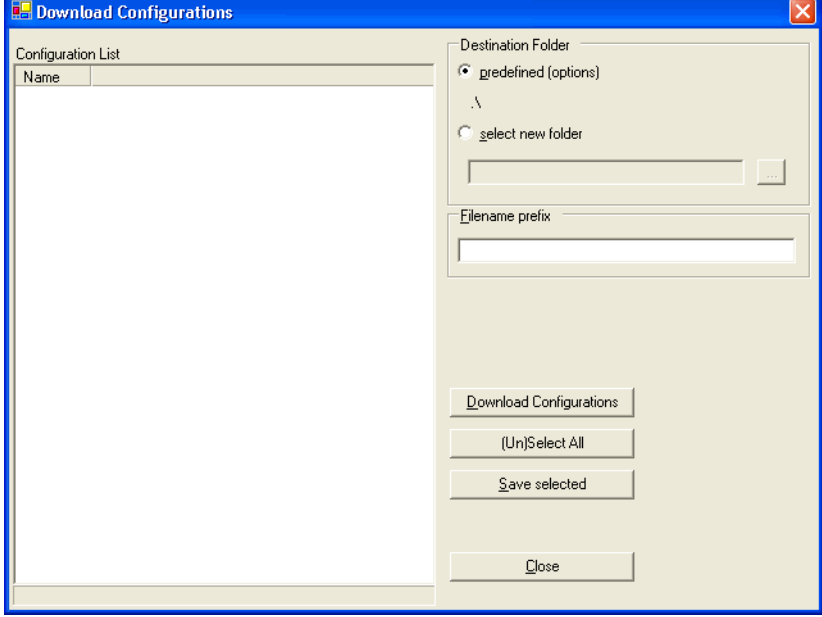

Figure 19 Download Configurations

2 Click **Download Configurations** to start downloading configurations. You can monitor download progress and each downloaded configuration is added to the *Configuration List*.

**NOTE** Invalid configurations will not be downloaded.

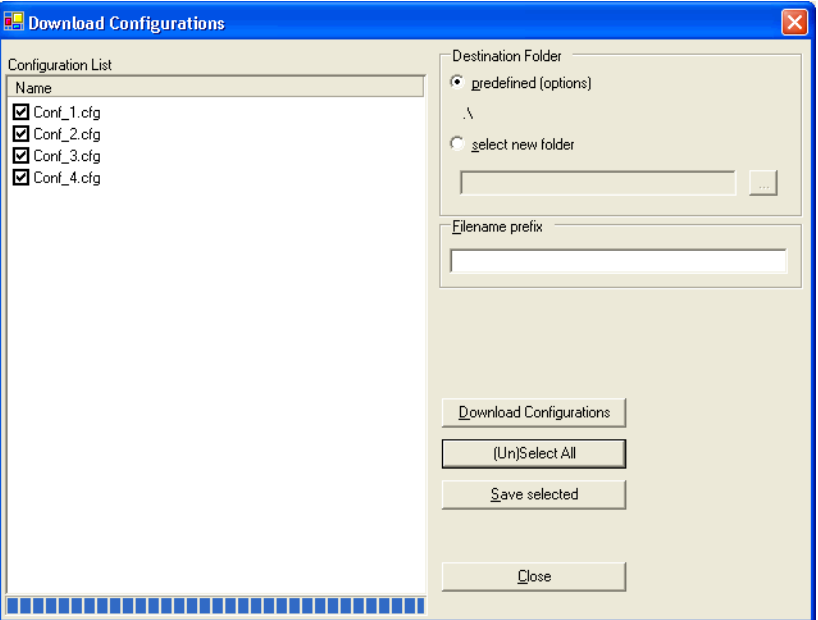

Figure 20 Save Downloaded Configurations

- 3 You can save downloaded configurations. Select the configurations you want to save by clicking the corresponding check-boxes.
- 4 Select the destination folder. You can save configurations to the default (predefined) folder, or select a different folder.
- 5 In the *Filename Prefix*, enter the prefix for the filenames. You can also leave this field empty. All configurations are saved under the filename consisting of the prefix you entered and their original name.
- 6 Click **Save Selected** to save the configurations.

To exit the *Download Configurations* dialog box, click **Close**.

## <span id="page-36-2"></span><span id="page-36-0"></span>**Sequences**

A sequence is a group of configurations that are a part of the same measurement process. When a sequence measurement is started measurements of all configuration in the list are triggered in the same order as the configurations are listed in the sequence.

Managing sequences involves the following:

- creating new sequences Refer to chapter ["Creating a New Sequence" on page](#page-36-1) 31.
- adding configurations into a sequence Refer to chapter ["Adding Configurations to a Sequence" on page](#page-37-0) 32
- modifying existing sequences Refer to chapter ["Modifying a Sequence" on page](#page-39-0) 34.
- copying existing sequences Refer to chapter ["Copying a Sequence" on page](#page-39-1) 34.

## <span id="page-36-1"></span>**Creating a New Sequence**

To create a new sequence of configurations, follow the procedure below:

- 1 In the *File* menu click **New** and select **Sequence**. A new sequence item is added in the File Explorer.
- 2 Select the new sequence and then in the *Edit* menu click **Sequence**. The *Sequence Editor* dialog box opens. The window opens also if you double-click the sequence or right-click it and select **Edit**.
- 3 Select *General* and specify the required settings. Refer to Table [10 on](#page-36-3)  [page](#page-36-3) 31.

<span id="page-36-3"></span>Table 10 The Sequence Settings

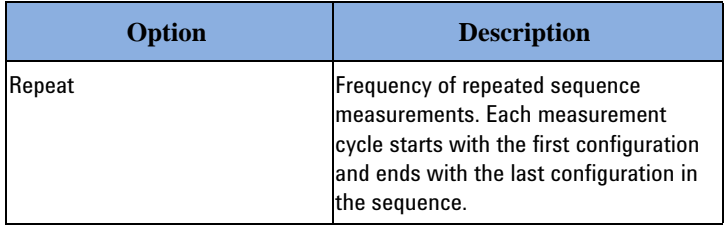

4 Select *Files* and specify the configuration files that will be a part of the new sequence. Refer to Table [11 on page](#page-37-2) 32.

| Option | <b>Description</b>                                                                                                    |
|--------|----------------------------------------------------------------------------------------------------|
| Files  | The list of configuration files that are<br>included into the sequence (see<br>"Adding Configurations to a Sequence"<br>on page 32). |

<span id="page-37-2"></span>Table 11 The Sequence Files

## <span id="page-37-0"></span>**Adding Configurations to a Sequence**

To add a configuration to a sequence:

- 1 Open the *File Explorer* pane.
- 2 Click on a configuration and drag the configuration into a sequence. You can put up to four configurations into a sequence.

<span id="page-37-1"></span>**NOTE** Each added sequence receives a name prefix C1. If you add the same configuration twice the second added configuration will be renamed with prefix C2, C3, etc.

## **Dual-Ended Configuration Within a Sequence**

One sequence can contain up to four configurations or up to two dual ended configurations. To define whether a configuration is dual-ended or not:

- 1 Double-click a sequence.
- 2 Select *Files* and check the dual-ended check box for the dual-ended configuration, meaning the dual-ended measurement is enabled.

Possible combinations of configurations are:

- Up to four single-measurement configurations
- One dual-ended and up to two single-measurement configurations
- Two dual-ended configurations

32 DTS Configurator, Second edition, April 2007

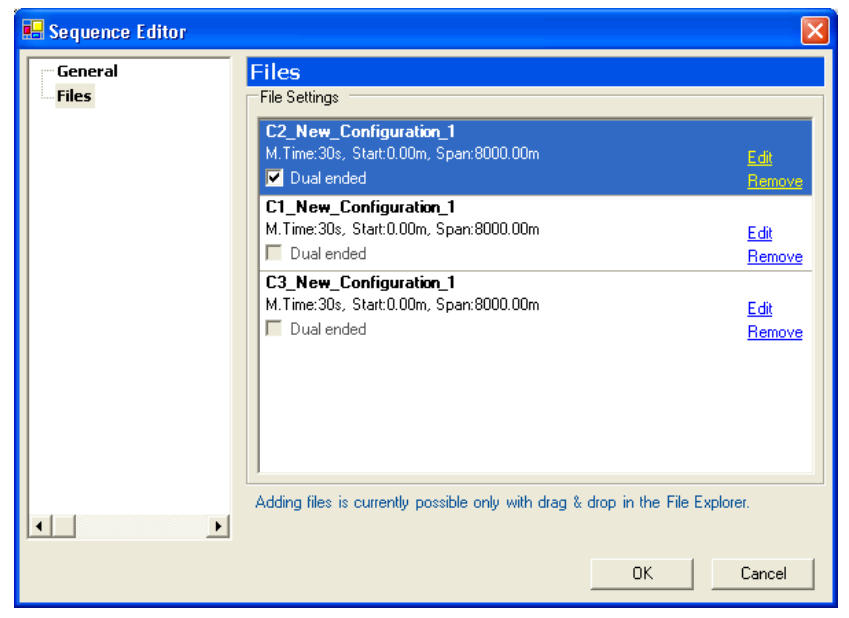

Figure 21 Dual-Ended Configurations

## <span id="page-38-0"></span>**Modifying Configuration Within a Sequence**

In the *Sequence Editor* window you can also edit configurations or remove them from a sequence. To modify a configuration:

- 1 Double-click a sequence.
- 2 Select *Files* and click Edit. See ["Modifying a Configuration" on page 28](#page-33-0) for more details.
- 3 Click **OK** to save the changes.
- 4 When you change a configuration within a sequence you do not save the actual configuration but you need to save the sequence.
- 5 To rename a configuration within the sequence select the configuration, click the name of the configuration and insert new name.
- 6 To change the order of configurations click and drag aconfiguration into the desired position.
- **NOTE** You can drag the configuration from a sequence into the **Configurations** folder where its name receives a prefix C1.

## <span id="page-39-0"></span>**Modifying a Sequence**

To modify an existing sequence select it and then in the *Edit* menu click **Sequence**. The *Sequence Editor* dialog box opens, where you can modify the settings. Refer to chapter ["Creating a New Sequence" on page](#page-36-1) 31.

#### <span id="page-39-1"></span>**NOTE** The configuration files have the .seq extension.

After changing the sequence attributes in the *Sequence Editor* edit dialog box, save your changes.

#### **Copying a Sequence**

To copy a sequence select the sequence you want to copy and perform one of the following:

- In the *File* menu select **Save As**. Specify a new name for the copy and click **OK**. The sequence is saved to the disk and renamed in the *File Explorer* pane. The original sequence is still stored on the disk.
- In the *Edit* menu select **Clone Sequence**. This option creates an exact copy of the currently selected sequence file.

## <span id="page-40-0"></span>**Measurements**

Managing measurements involves the following:

- starting measurements Refer to chapter ["Starting a Single Measurement" on page](#page-40-1) 35.
- viewing and saving measurement traces Refer to chapter ["Viewing a Running Measurement Trace" on page](#page-41-0) 36.

## **Starting a Single Measurement**

You can start a single measurement with new or existing configurations.

<span id="page-40-1"></span>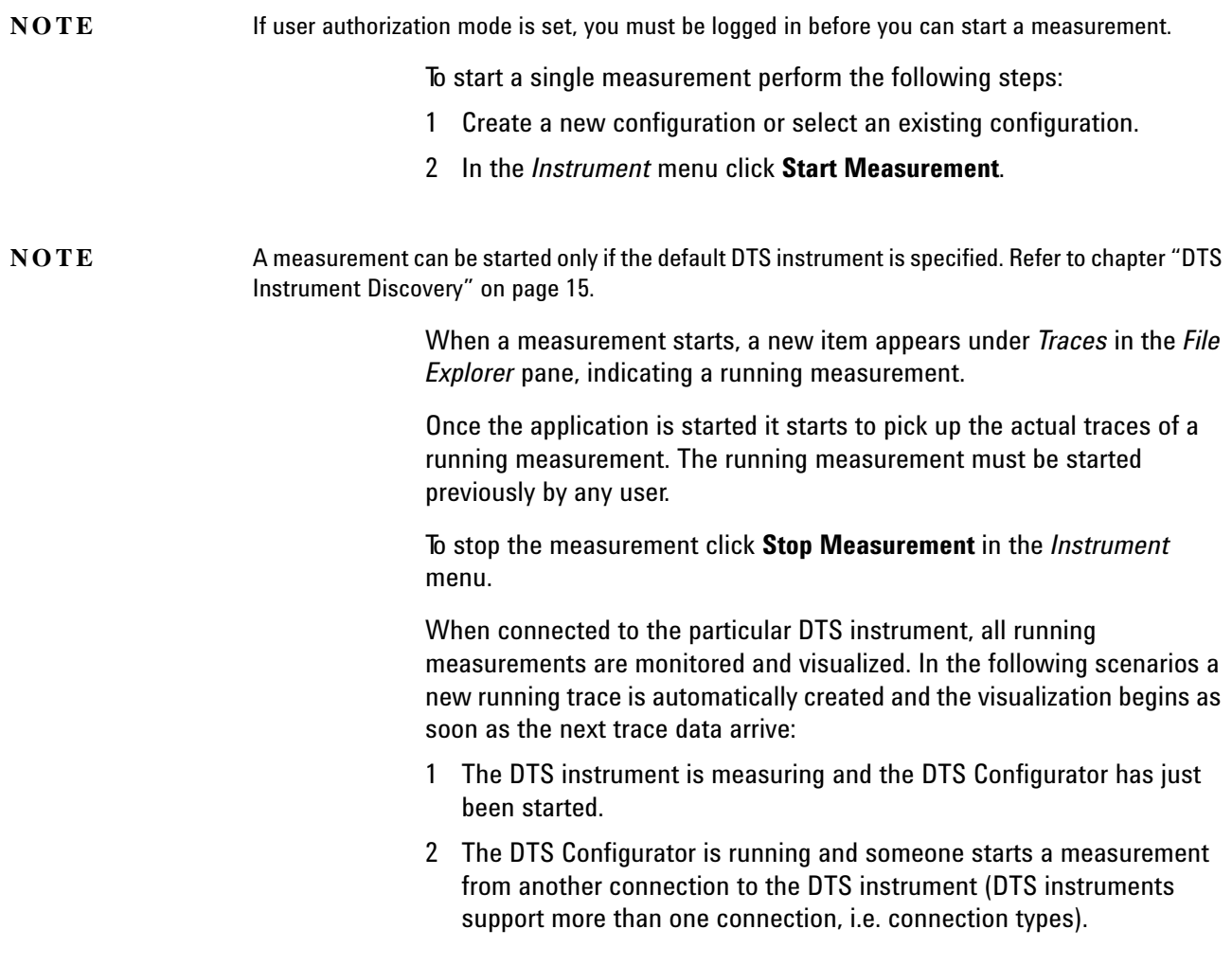

## <span id="page-40-2"></span>**Starting a Sequence Measurement**

You can start a sequence measurement with new or existing configurations.

**NOTE** If user authorization mode is set, you must be logged in before you can start a measurement.

To start a sequence measurement perform the following steps:

- 1 Create a new sequence or select an existing sequence (see ["Creating](#page-36-1)  [a New Sequence" on page](#page-36-1) 31).
- 2 In the *Instrument* menu click **Start Measurement**. For each configuration of the sequence a trace graph will be displayed in the *Data Visualization* pane.

## <span id="page-41-0"></span>**Viewing a Running Measurement Trace**

While a measurement is in progress, you can view the measurement trace and measurement status.

In the *Instrument* pane you can track the progress of the measurement. The number of created traces and the status of the measurement are displayed.

Figure 22 Measurement Data in the Instrument pane

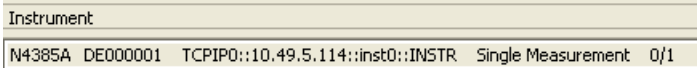

The *Visualization* pane enables you to:

- zoom in and out
- pan the view
- save picture
- send the graph to the printer

These options are available in the graph context menu. To access the context menu, right-click in the graph area.

To zoom in on a specific part of the graph, click and drag a rectangle in the area you want to view. To view markers on the zoomed-in part of the graph click the Center Markers icon. The markers will display on the graph only if the graph contains at least two intersection points.

Figure 23 Zooming In

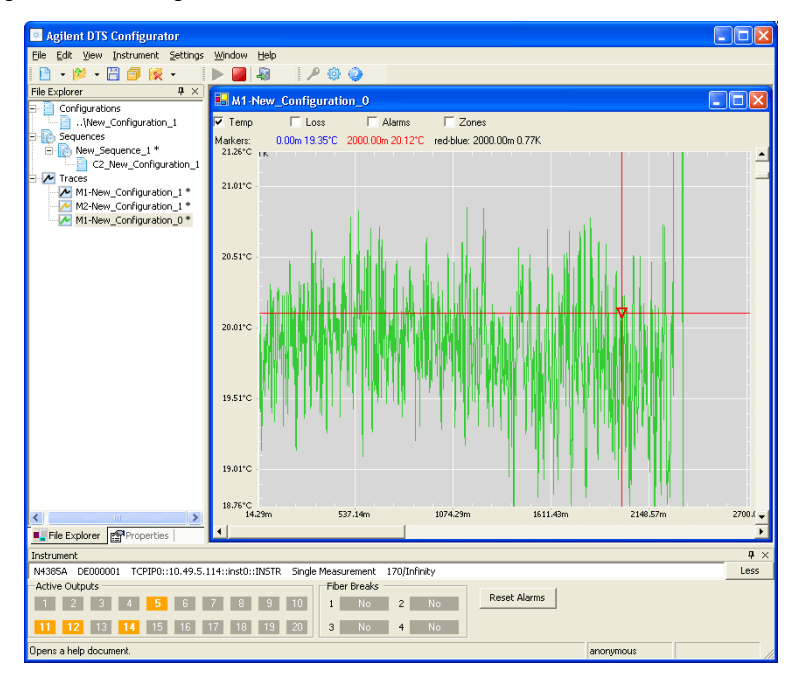

During a measurement you can define what kind of data you want to track.

- 1 Select a trace of a running measurement.
- 2 Select *Temp*, *Loss*, *Alarm*, and/or *Zone* to track selected data and display any of the selected status panes.

**NOTE** The type of data you defined in the **Data Saved** property in the **Configuration settings** (see ["Creating](#page-26-1)  [a New Configuration" on page 21](#page-26-1)) is always tracked.

There are two types of traces:

- **Intermediate trace** is a trace that occurs during the measurement and is marked with red color. This measurement is not saved, it is displayed only as intermediate information. The interval for intermediate trace is set in the *Configuration* settings, under *Measurement* -> *Update Time* (see ["Creating a New Configuration"](#page-26-1)  [on page](#page-26-1) 21).
- **Measurement trace** is a final trace, displayed when the measurement is finished. This measurement is marked with black color. The interval for measurement trace is set in the *Configuration* settings, under *Measurement* -> *Time (min)* and *Time (s)*.

When a measurement finishes, you can save the measured results in the trace file. Select the finished trace in the *Traces* tree and in the *File* menu click **Save**.

## <span id="page-43-0"></span>**Traces**

Managing traces involves the following:

- creating new traces Refer to chapter ["Creating a New Trace" on page](#page-43-1) 38.
- viewing a trace Refer to chapter ["Viewing a Trace" on page](#page-43-2) 38.
- copying existing traces Refer to chapter ["Copying a Trace" on page](#page-44-0) 39.
- downloading traces Refer to chapter ["Downloading Traces" on page](#page-45-0) 40.

## <span id="page-43-1"></span>**Creating a New Trace**

A new trace is automatically created with each new measurement. When a measurement starts, a new trace item is added in the *Traces* tree in the *File Explorer* pane. The newly created trace automatically inherits the configuration settings with which the measurement was started.

## <span id="page-43-2"></span>**Viewing a Trace**

To view a trace of a measurement:

- 1 In the *File* menu right-click a trace and select **Show Graph**. The measurement graph will open in the *Data Visualization* pane.
- 2 To view another trace of a measurement, repeat the above with another trace. Both graphs are now visible in the *Data Visualization* pane. You can simultaneously view up to 4 graphs.

<span id="page-43-3"></span>**NOTE** If more than one graph window is open and you selected a full page view (by maximizing a graph window) select another open window by pressing  $ctrl + tab$  key.

## **Saving Multiple Traces**

Manual saving of multiple traces is possible only when the following settings are set:

- In *Settings* -> *Options* go to **Traces** and leave the *save multiple traces in single file* check box unchecked.
- In *Settings* -> *Options* go to **Traces/Auto Save** and leave the *enable*  check box unchecked.

To save multiple traces:

1 When a measurement is finished, click the **Save** button and *Save Multiple Traces* window appears.

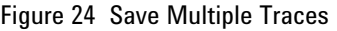

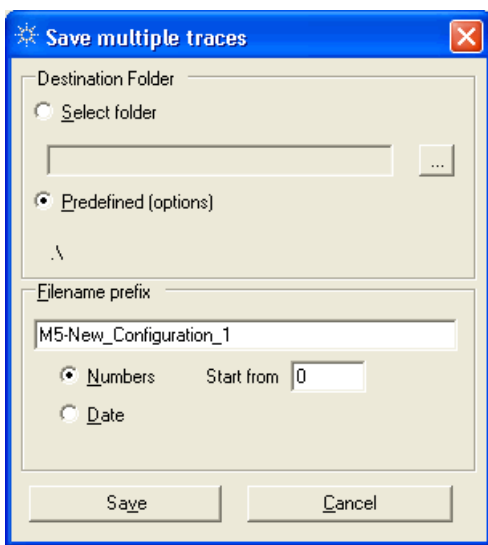

- 2 Select the folder or leave default folder, define the document prefix and according to which data the traces should be saved.
- 3 Click **Save** to save multiple traces.

## <span id="page-44-0"></span>**Copying a Trace**

To copy a trace, open the trace you want to copy and perform one of the following:

- In the *File* menu select **Save As**. Specify a new name for the copy and click **OK**. The trace is saved to the disk and renamed in the *File Explorer* pane.
- In the *Edit* menu select **Clone Trace**. This option creates an exact copy of the currently selected trace file.

## <span id="page-45-0"></span>**Downloading Traces**

The application also enables you to download measurement traces from the DTS instrument. To download a trace follow the procedure below:

1 In the *Instrument* menu select **Download** and **Traces**. The *Download Traces* dialog box opens.

Figure 25 Download Traces

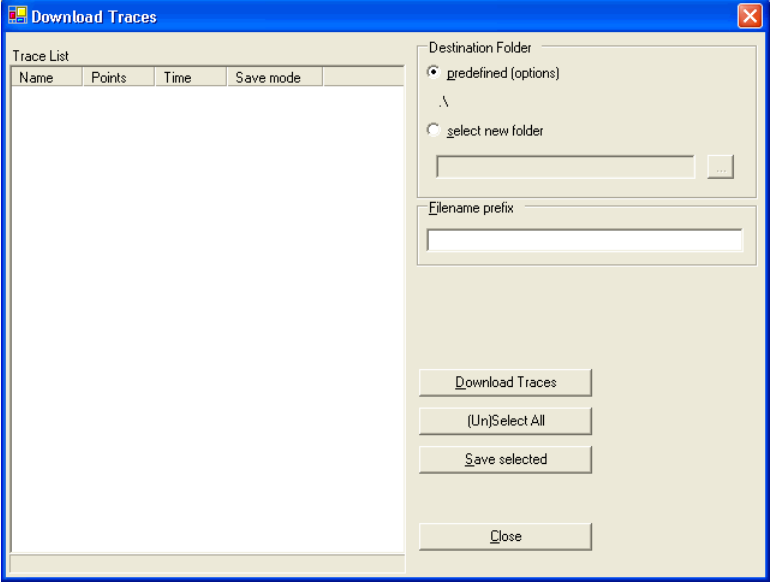

2 Click **Download Traces** to start downloading traces. You can monitor download progress and each downloaded trace is added to the *Trace List*.

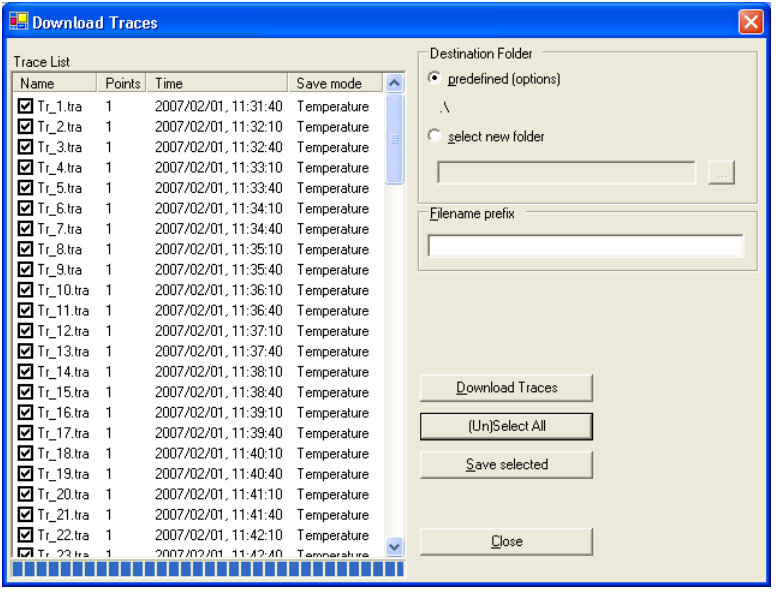

Figure 26 Save Downloaded Traces

- 3 You can save downloaded traces:
	- a Select the traces you want to save by clicking the corresponding check-boxes.
	- b Select the destination folder. You can save traces to default (predefined) folder, or select a different folder.
	- c In the *Filename Prefix* enter the prefix for the filenames. You can also leave this field empty. All traces are saved under the filename, consisting of the prefix you entered and their original name.
	- d Click **Save Selected** to save the traces.
- 4 To exit the *Download Traces* dialog box, click **Close**.

## <span id="page-48-1"></span><span id="page-48-0"></span>3 Users

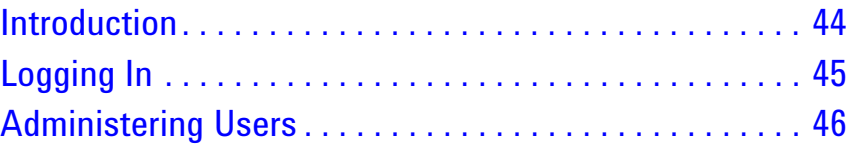

## <span id="page-49-0"></span>**Introduction**

DTS Configurator features a multi-user management and login system.

The purpose of this feature is to provide a secure environment for instrument discovery, instrument modification, and for starting or stopping the measurements. Only registered users (users with a username and password) have access to these functionalities.

## <span id="page-50-0"></span>**Logging In**

The application can run in two modes:

- anonymous mode
- user authorization mode

When you first install the application, there are no predefined users and the application will work in the anonymous mode (no authentication is required).

As soon as the first user is configured, the application starts working in user authorization mode and authorization is required.

**NOTE** If you want to switch from user authentication mode back to anonymous mode, you have to delete all configured users.

> In the user authorization mode you need to log in to perform the following actions:

- start a measurement
- stop a measurement
- configure the DTS instrument (perform DTS discovery, set instrument settings)

To log in, perform the following procedure:

- 1 In the **Settings** menu, select **Login** to open the *Login* dialog box or click the **Login** icon on the toolbar.
- 2 Enter your username and password and click **OK**.
- **NOTE** If the *Auto logout after x minutes* checkbox is enabled, you will be automatically logged out when the specified time in minutes elapses.

#### Figure 27 Login Dialog Box

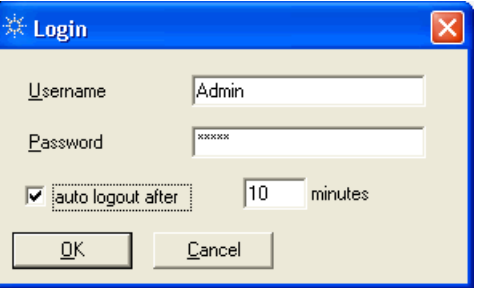

**Tip:** If you are not logged in and want to start or stop a measurement, or configure the DTS instrument, the *Login* dialog box opens automatically.

## <span id="page-51-0"></span>**Administering Users**

All registered users can add, modify and delete other users.

For user administration perform the following:

- 1 In the **Settings** menu select **Options** to open the *Program Options* dialog box.
- 2 Select **Users** from the tree.

This dialog box enables you to:

- Add users Enter a new username and password, and reenter the password in the *Confirm Password* field. Click **Add** to save this user.
- Modify users You can only change the user password. In the list double-click the user you want to modify or insert username in the *Username* field, enter a new password and confirm password. Click **Update**.
- Delete users In the list select the user you want to delete and click **Delete**.

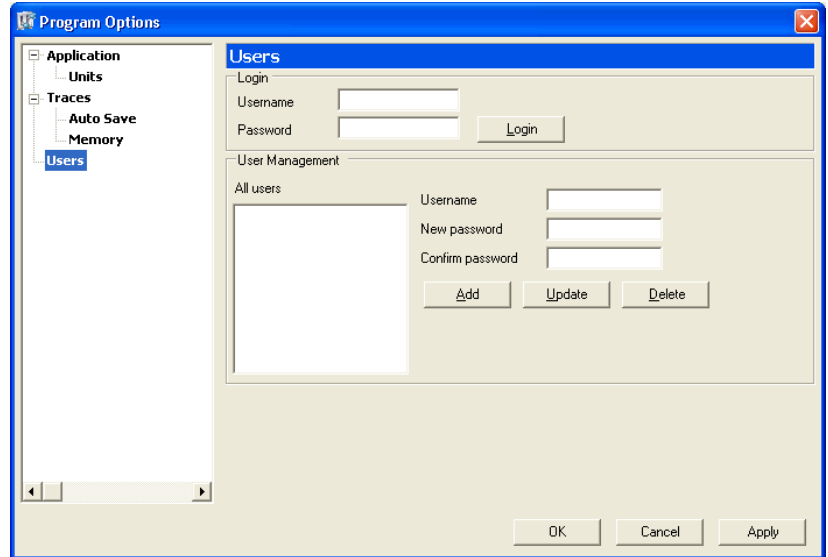

Figure 28 User Administration

© 2006, 2007 Agilent Technologies Manufacturing GmbH & Co.KG

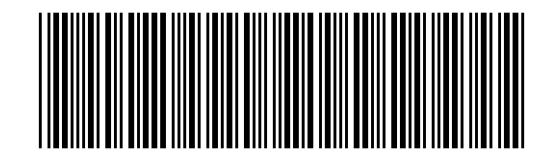

Printed in Germany Second edition, April 2007 N4385-90011

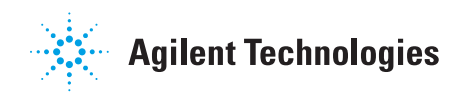